## **CPD 活动报名流程﹕**

1)例: 在学会网站进入活动 cpd 页面, 找出想參加的活動

([https://www.hkis.org.hk/sc/newsroom\\_calendar.html](https://www.hkis.org.hk/sc/newsroom_calendar.html)) (以下图片为示例图片)

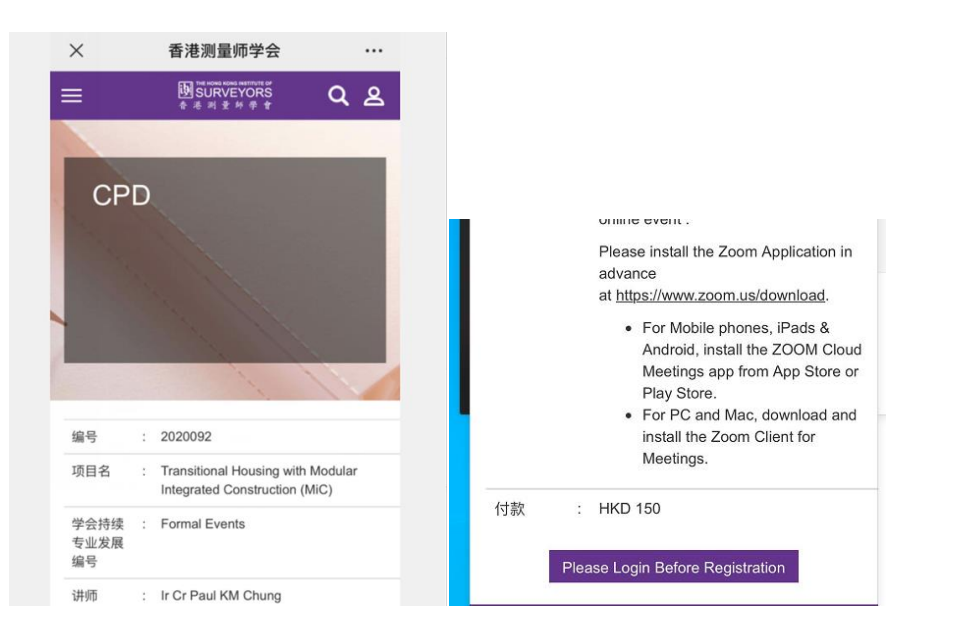

2)点击页面最下方「 **Please Login Before Registration」** 登入确认后会转到会

## Please Login Before Registration

3)员登入页面(下图所示)

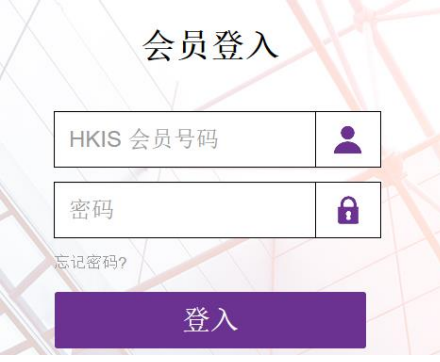

录入您的会员个人信息登入即可。

(会员号:4位数字,密码:初始设定是您本人的出生年月日以 YYYYMMDD 显示。如忘记密码,可使 用忘记密码功能,会发一封更改密码的邮件给会员登记在学会的个人邮箱。)

- 4) 系统会于活动前发出一封确认电邮,内附一条独有的链接 ( 每人不同 ) 及密码, 以便到时会员进入参加 讲座。(链接电邮会在活动前 1 小时自动多发一次) 。如在活动前收不到相关电邮,请尽快以电邮通知 总办事处(cpdreg@hkis.org.hk)。
- 5)到活动时,会员凭电邮的资料及链接进入。链接是独一无二的,不可转发他人;设定了链接只可以同时 容许一部设备 ( 电脑或手机 ) 登入, 不可手机和电脑同时登陆。
- 6) 系统会记录参加者的进入时间、离开时间,从而记录出席时间,学会工作人员会从报告所得决定是否给 予 CPD 时间。

## **ZOOM 讲座操作说明:**

1)请先于活动开始前预先干阁下的计算机或手机内下载并安装 ZOOM 应用程式:

https://www.zoom.us/download

电脑﹕请下载「Zoom 会议客户端」;

手机﹕请下载「Zoom 移动应用」

- 2)下载及安装后不需注册
- 3)活动开始时请利用电邮内的超连结进入活动,ZOOM 应用在点击超连结时自行启动并要求输入密码,请 键入电邮内提供的密码(如有)

\*\*如果活动未正式开始广播,参加者会看到等候画面:

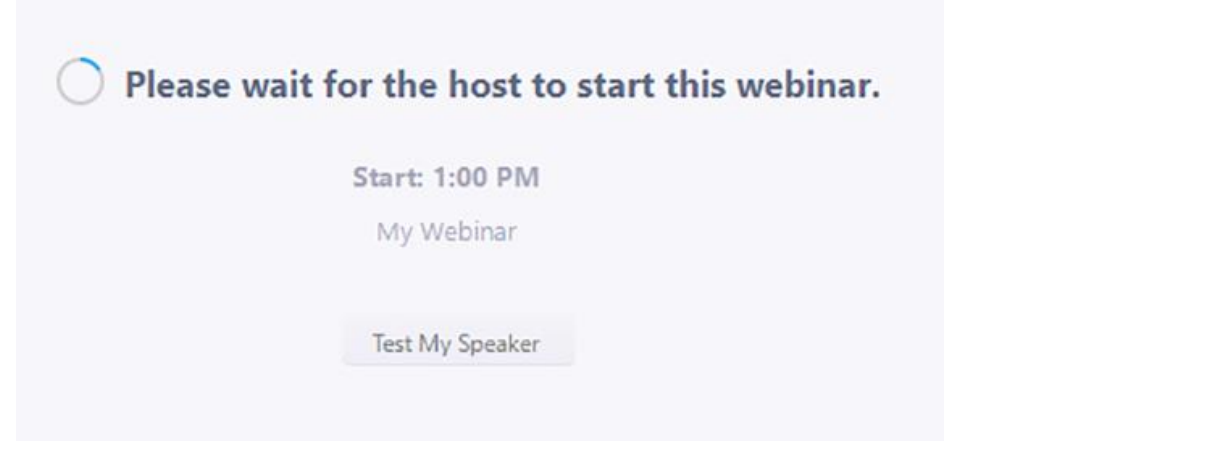

- 4)详细加入讲座流程可参考 ZOOM 帮助中心﹕[https://support.zoom.us/hc/zh](https://support.zoom.us/hc/zh-cn/articles/115004954946-Joining-and-participating-in-a-webinar-attendee-)[cn/articles/115004954946-Joining-and-participating-in-a-webinar-attendee-](https://support.zoom.us/hc/zh-cn/articles/115004954946-Joining-and-participating-in-a-webinar-attendee-)
- 5) ZOOM 操作:
	- 和参加会议不同,讲座参加者进入后是不会开启视讯及音讯,需要在会议主持人允许下可使用。而讲

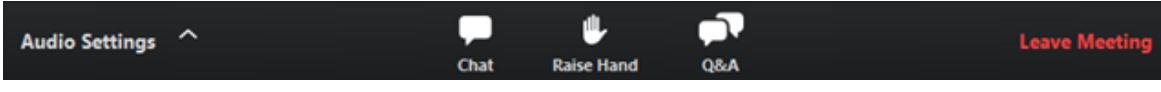

座的参加者一般来说,会有三个功能,聊天、举手、及问答

- 聊天 ( Chat ) : 活动中可与主持人聊天 ( 不建议利用聊天功能向讲者提问, 向讲者提问请使用「问 答」功能)
- 举手 ( Raise Hand ) : 因应情况, 讲座参加者可以举手示意
- 问答(Q&A): 如有讲座中有问题想讲者解答, 可以使用这功能, 把问题键入
- 在主持人允许的情况,讲座参加者可以利用音讯发声,参加者可以在使用前检查装置的话音功能: <https://support.zoom.us/hc/zh-cn/articles/201362283-Testing-computer-or-device-audio>